**Tips Lesson 5: Efficiently Navigate the System**

# **Tips**

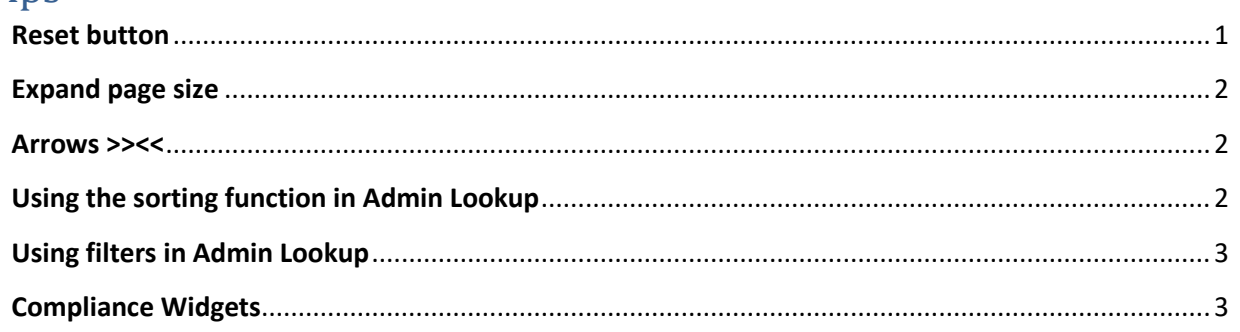

This lesson will provide you with useful tips to help with your U.S. Soccer Connect experience.

## <span id="page-0-0"></span>**Reset button**

The reset button will restore all your settings back to their original default. This is especially useful when you cannot figure out why all your adult members are not visible after a search. At some point, everyone will notice they are missing adults that they know registered. Usually this is because we set a filter set and did not remember, or we accidentally set it.

- 1. Hover over Player/Admins (on top of page)
- 2. Select Admin Lookup
- 3. Press the small Reset button on the top center of the Administrator Lookup page. This way you will have all fields clear and are ready to start a new search
- 4. Select Club (your organization's name)
- 5. Select Program (your organization's name)
	- a. Click Search **– (All adults listed in the lower section of the screen are registered)**

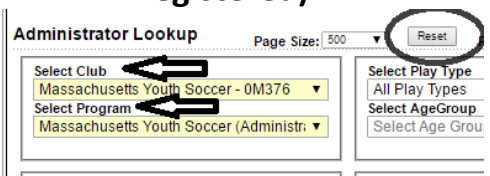

## <span id="page-1-0"></span>**Expand page size**

This will ensure that all your adult members land on the same page when either searching for them under Admin Look-up, or when printing their required adult credential.

- 1. Log into U.S. Soccer Connect
- 2. Hover over Players/Admins (top of screen)
- 3. Click on Admin Lookup
- 4. Across from Administrator Lookup you will see "Page Size". Click on the arrow and expand to a count that includes all your adult members.<br>Administrator Lookup Page Size:  $\boxed{500}$   $\blacktriangleright$

### <span id="page-1-1"></span>**Arrows >><<**

When looking through your adult members to verify certain account information, you can use the arrows located at the top right of the page. These arrows will help you move through all your adult member account very quickly. When using the arrows, it always goes to that tab in the next adults account.

- 1. Log into U.S. Soccer Connect
- 2. Hover over Players/Admins (top of screen)
- 3. Click on Admin Lookup
- 4. Click on the first adult whose account you would like to enter
- 5. Click on the tab that you would like to look at
- 6. Click on the arrows at the top to move through your adult members staying on that tab.

1 of 12 Next Admin >>

## <span id="page-1-2"></span>**Using the sorting function in Admin Lookup**

This gives you a quick look at your registered members and their Risk Status and Risk Expire date. After you use the sort function you can click on the box next to the adult's name and email them if you wish.

- 1. Log into U.S. Soccer Connect
- 2. Hover over Players/Admins (top of screen)
- 3. Click on Admin Lookup
- 4. Add your search criteria and click "Search"
- 5. Below you will see all your adult members. The header row is linked as a sorting tool.
- 6. Click on the "Admin Name" to sort by name, click on "Risk Status" to sort by Risk Status, etc. **Contractor**

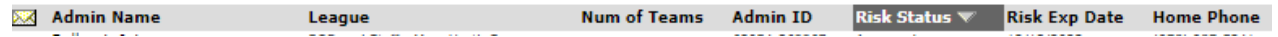

#### <span id="page-2-0"></span>**Using filters in Admin Lookup**

U.S. Soccer has many useful filters on the Admin Lookup page. Please take your time to review these filters as they may make navigating the registration system much easier.

Log into U.S. Soccer Connect to review some of the most useful search filters. You can also email after using the search functions by clicking on the box next to the adult's name, see below:

- 1. Risk Filter Use this filter to search for all your approved or expired adults.
- 2. Application Date Use this filter to find newly registered adults.
- 3. Season Use the season drop down to select "All Seasons". This will help when trying to find an adult in the system from a previous registration year.
- 4. Search By Lets you search by adults, "Last, First Name", "Admin ID", "Driver's License", "Email Address", "Phone", and "Missing Pictures".

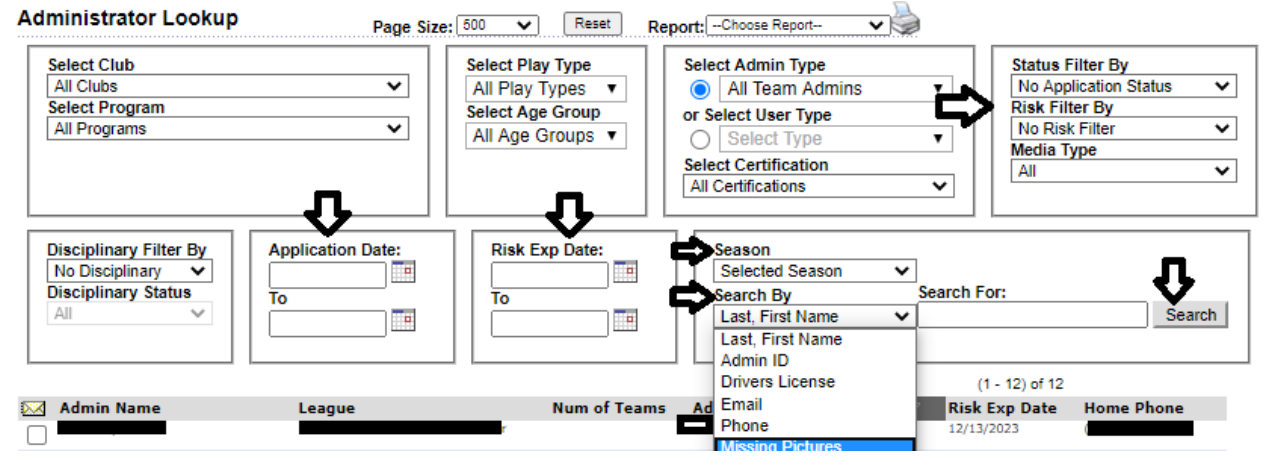

<span id="page-2-1"></span>**Compliance Widgets**

The Compliance Widget will display on the League and Club level dashboards They provide a quick view of Photo Uploads, Certificates, Electronic Legal Agreement Status (if applicable) and Risk Status. Administrators Users can view a detailed list of individuals with the various compliance types/status and email them from a summary screen.

- **1. Note: Only Club Connect users will show ELAs as completed.**
- 2. Some organizations use different naming conventions (i.e., Club level and Program level).

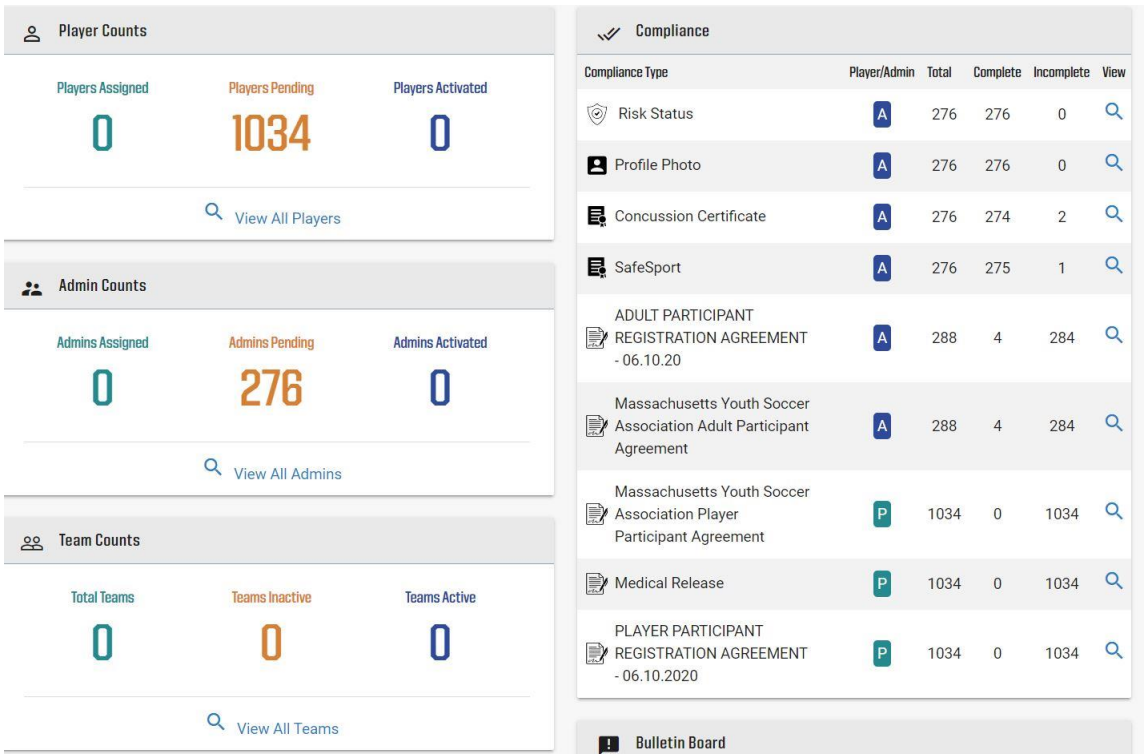

**Compliance Types:** Displays the title of the ELAs, certificates, photos, etc. that have been marked as required by a Club, League, State or National Governing Body configuration.

**Player/Admin (Adults): P** icon will display to indicate the compliance type is assigned to Players and an **A** icon will display to indicate the compliance type is assigned to Admins/Adults.

**Total:** Shows total number of application requirements under this compliance type. Note, if a player/ admin has multiple applications they may display multiple times within the compliance type.

**Complete:** Will indicate the number of individuals who have satisfied the compliance requirement.

**Incomplete:** will indicate the number of individuals who have not satisfied the compliance requirement.

**View:** By clicking on the magnifying glass, you will be taken to a Summary Page for the respective compliance type.

#### **Summary Page**

On the summary page you can view the individuals who are incomplete, complete and the total of both.

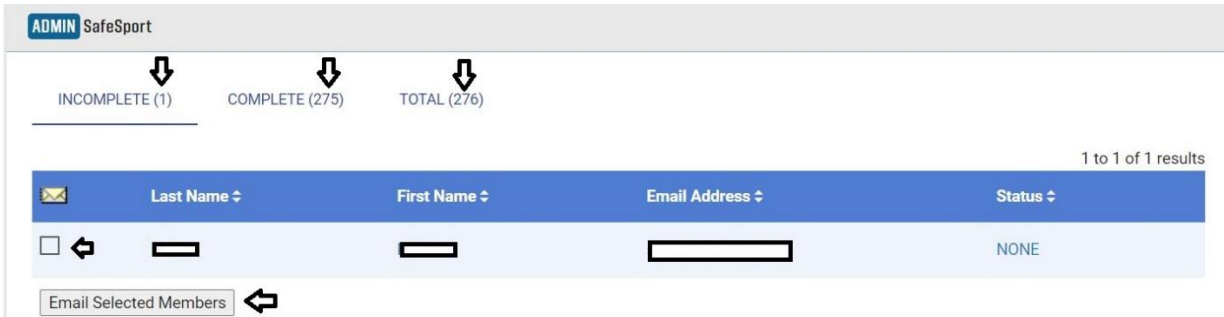

- 1. All Summary Page content can be filtered by header column.
- 2. The Summary Page content may display across multiple pages.

### **Summary Page Email Feature – VERY USEFUL**

- 1. The summary pages also allow you to send an email to the player's parents or admins/adults listed on the page.
- 2. To send an email, check the boxes of those individuals you would like to email, then choose "Email selected members".
- 3. You will then be taken to an email editor where you will compose your custom message. This may include a reminder to complete the missing requirement or send them the next steps for the season.

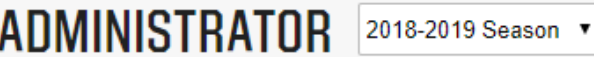

#### **Email Administrators**

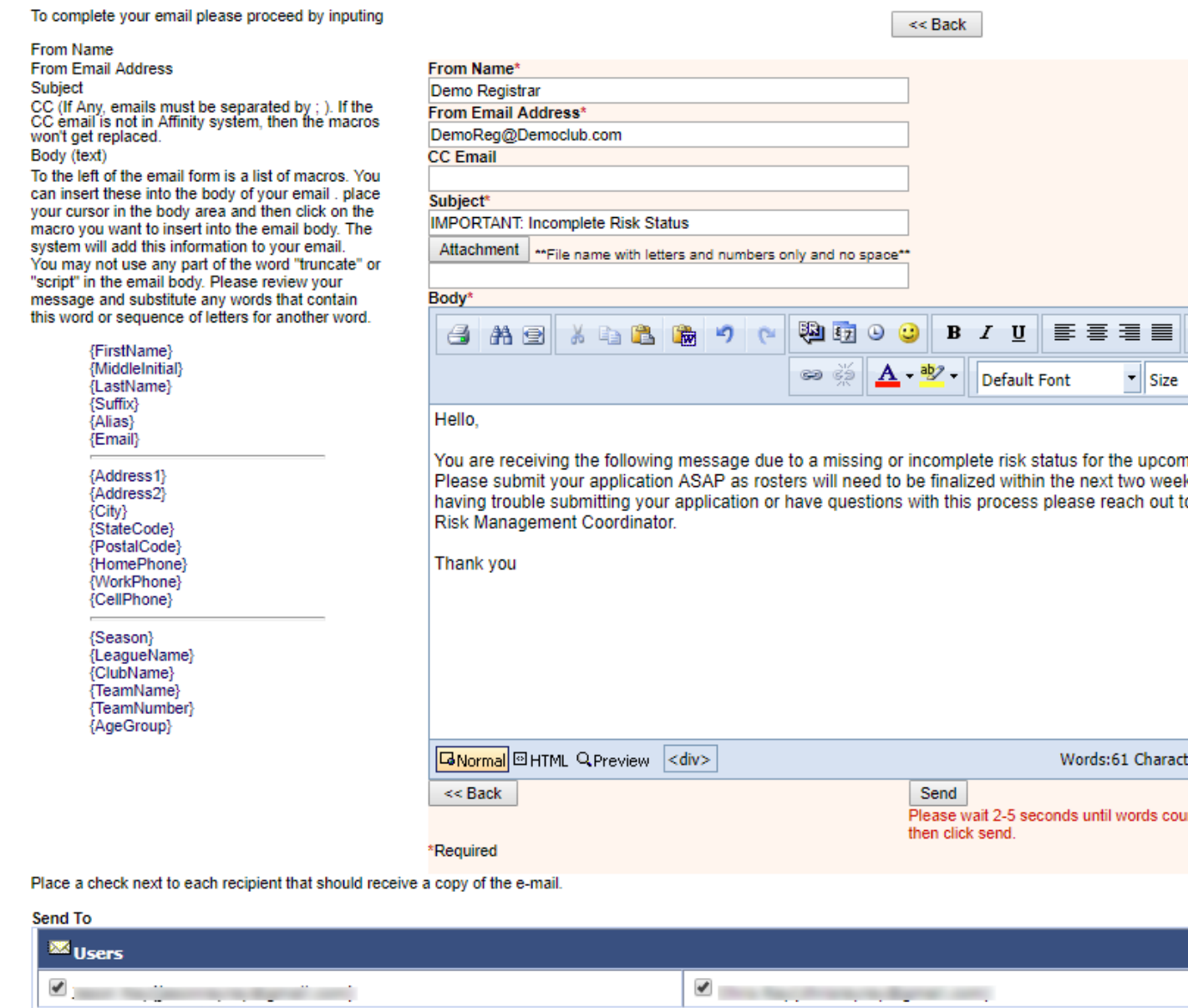

## **When finished composing your message, choose Send.**

- A summary of Users receiving the email will display directly below the content editor.
- SafeSport and Concussion training email templates are shown below this help guide on the Risk Manager Information webpage